Manual para la preparación de dispositivo USB en línea de comandos.

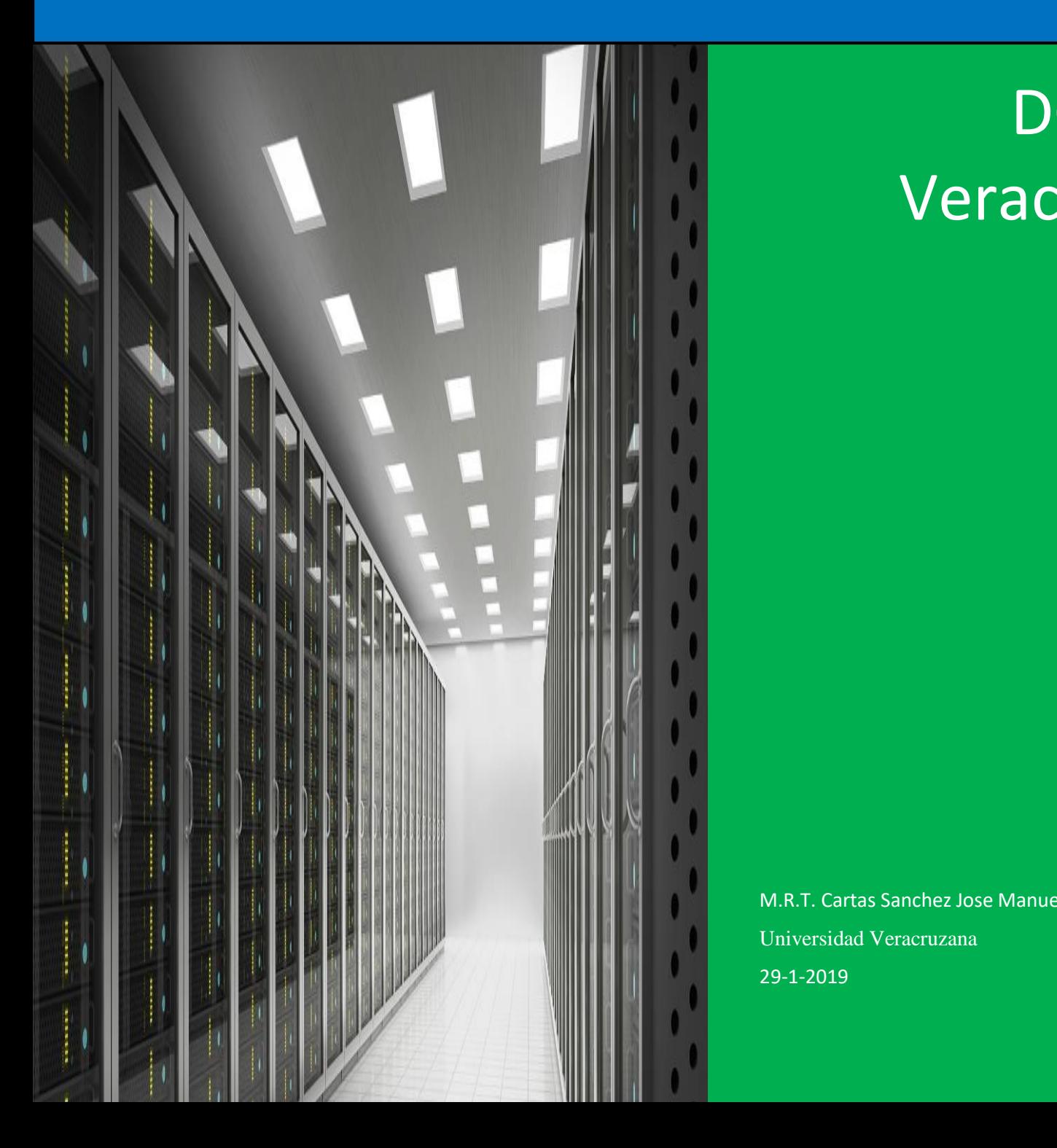

**DGTI** Veracruz

M.R.T. Cartas Sanchez Jose Manuel Universidad Veracruzana 29-1-2019

## <span id="page-1-0"></span>Índice

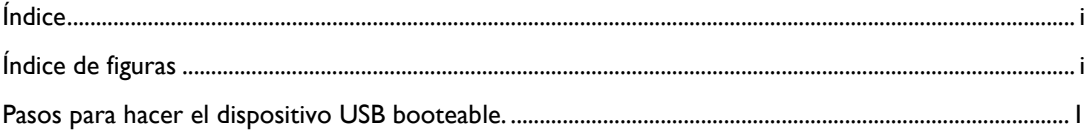

# <span id="page-1-1"></span>Índice de figuras

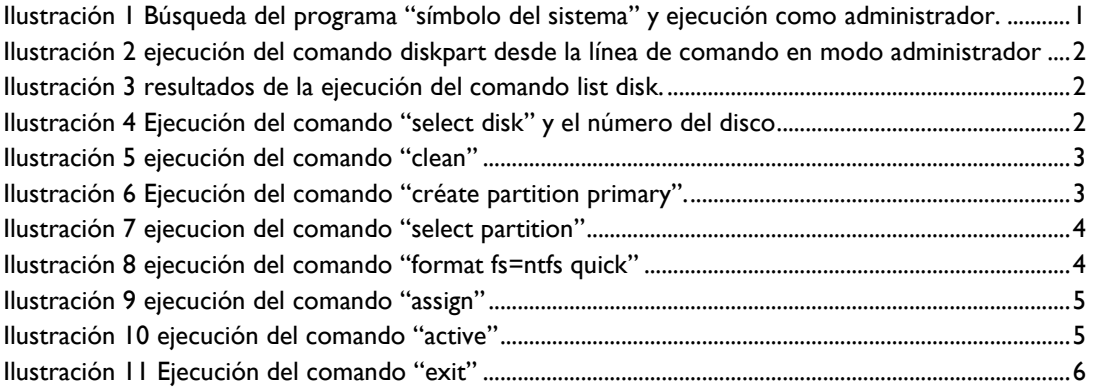

### <span id="page-2-0"></span>Pasos para hacer el dispositivo USB booteable.

Para realizar la creación de un dispositivo USB booteable de Windows a través de los símbolos del sistema comúnmente conocido como CMD debemos realizar los siguientes pasos:

– Montamos el dispositivo USB que se utilizará para hacerlo booteable (se necesitará formatear por lo que se sugiere no tenga información o que la información este respaldada)

– Abrimos el programa de símbolo del sistema de Windows en modo administrador, esto lo pueden realizar buscando desde **INICIO** (presionar tecla con el logo de Windows **H**) y teclear "**cmd**" y cuando aparezca en el resultado "símbolo del sistema" en la pantalla darle clic derecho con el ratón y seleccionamos "**Ejecutar como administrador**"

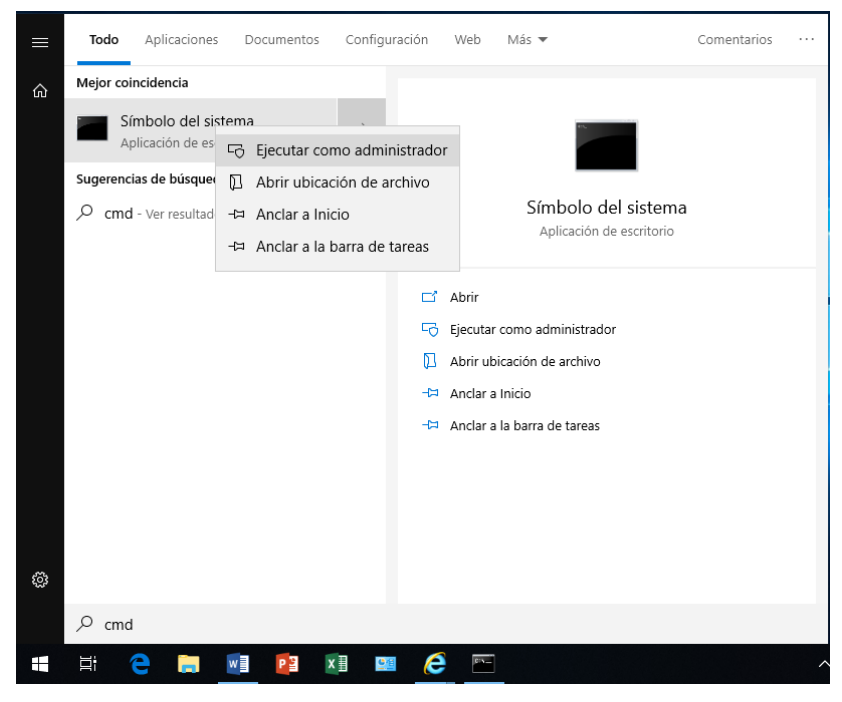

<span id="page-2-1"></span>*Ilustración 1 Búsqueda del programa "símbolo del sistema" y ejecución como administrador.*

– Una vez abierto los "símbolos del sistema" escribimos y ejecutamos el comando "**diskpart**"

### MANUAL PARA LA PREPARACIÓN DE DISPOSITIVO USB EN LÍNEA DE COMANDOS.

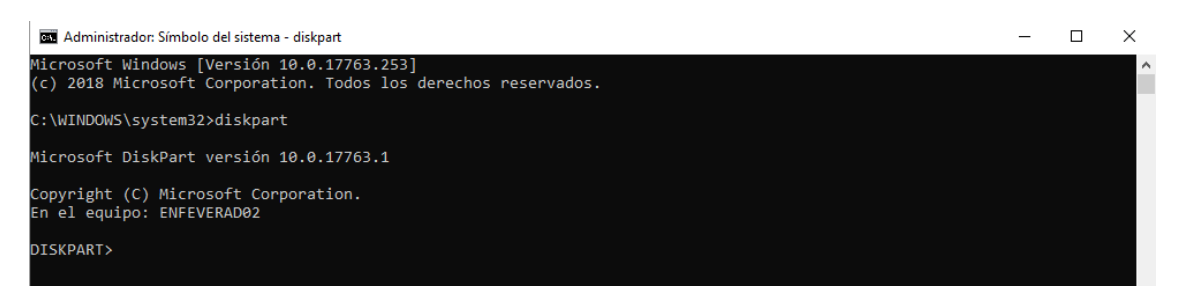

*Ilustración 2 ejecución del comando diskpart desde la línea de comando en modo administrador*

<span id="page-3-0"></span>– Luego ejecutamos el comando "**list disk**" para que nos muestre los discos de almacenamiento presentes en el equipo, aquí ubicaremos el dispositivo USB que servirá como disco de instalación de Windows.

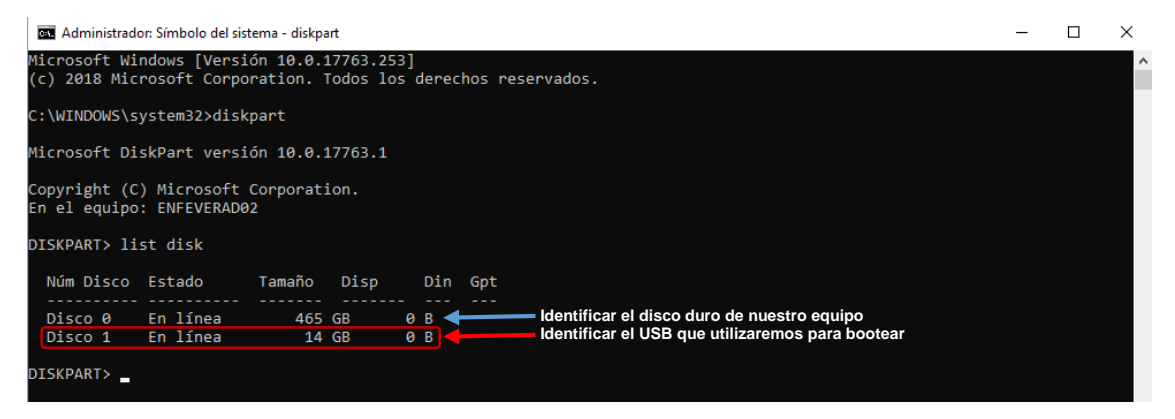

*Ilustración 3 resultados de la ejecución del comando list disk.*

<span id="page-3-1"></span>– Una vez que identifiquemos el dispositivo USB procedemos a seleccionarlo mediante el comando "**select disk**" y el número del disco.

<span id="page-3-2"></span>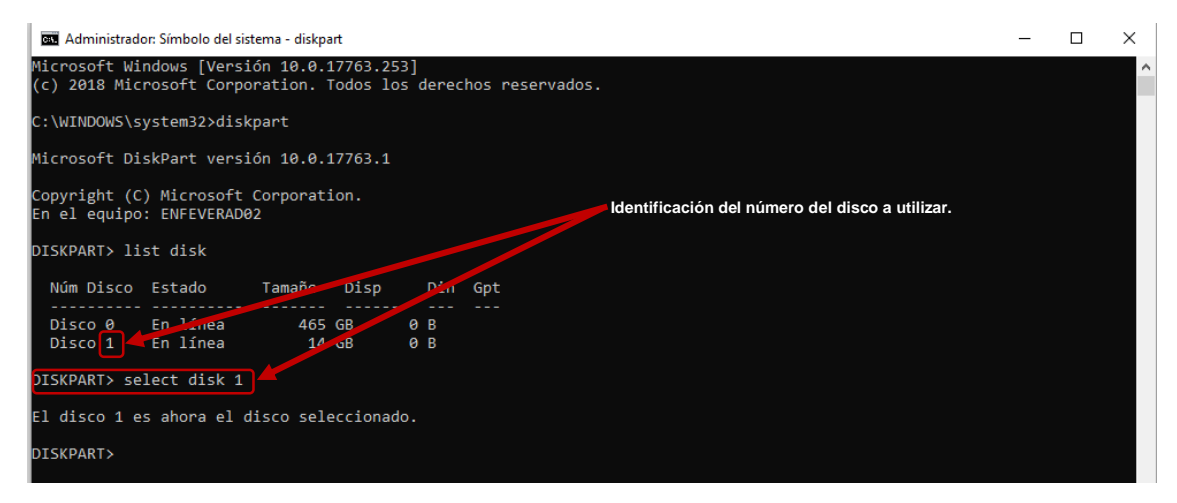

*Ilustración 4 Ejecución del comando "select disk" y el número del disco* 

– A continuación, procedemos a limpiarlo con el comando "**clean"**.

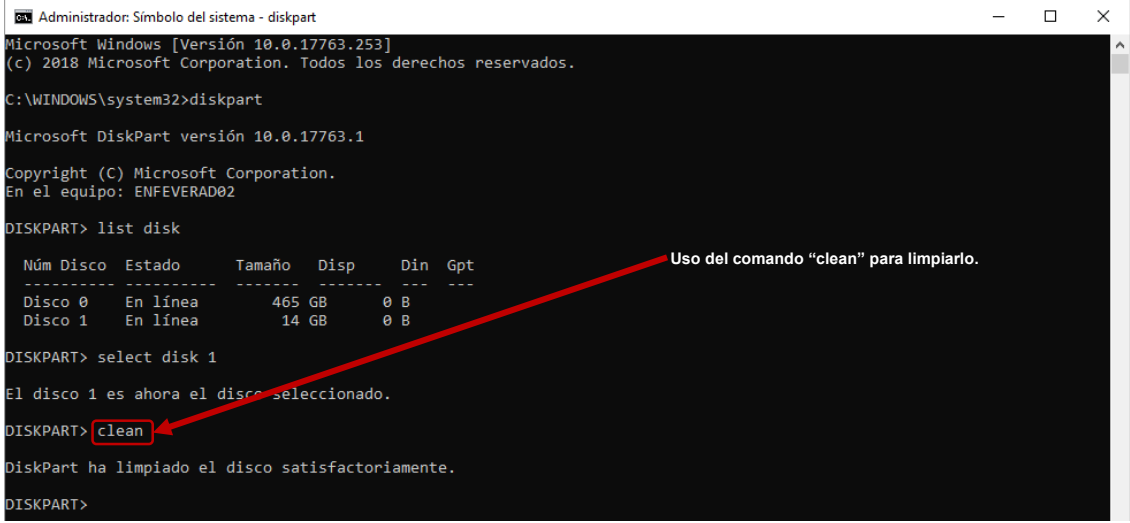

<span id="page-4-0"></span>*Ilustración 5 ejecución del comando "clean"*

– Luego de limpiar el dispositivo USB, procedemos a crear la partición primaria mediante el comando "**create partition primary**".

<span id="page-4-1"></span>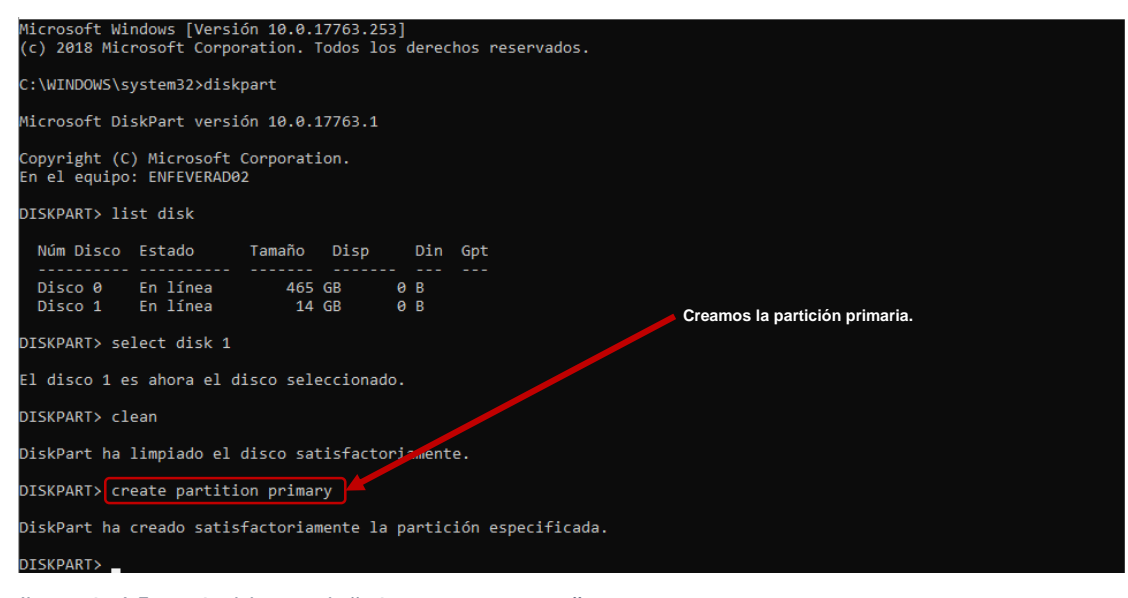

*Ilustración 6 Ejecución del comando "créate partition primary".*

– Seleccionamos la partición mediante "**select partition**".

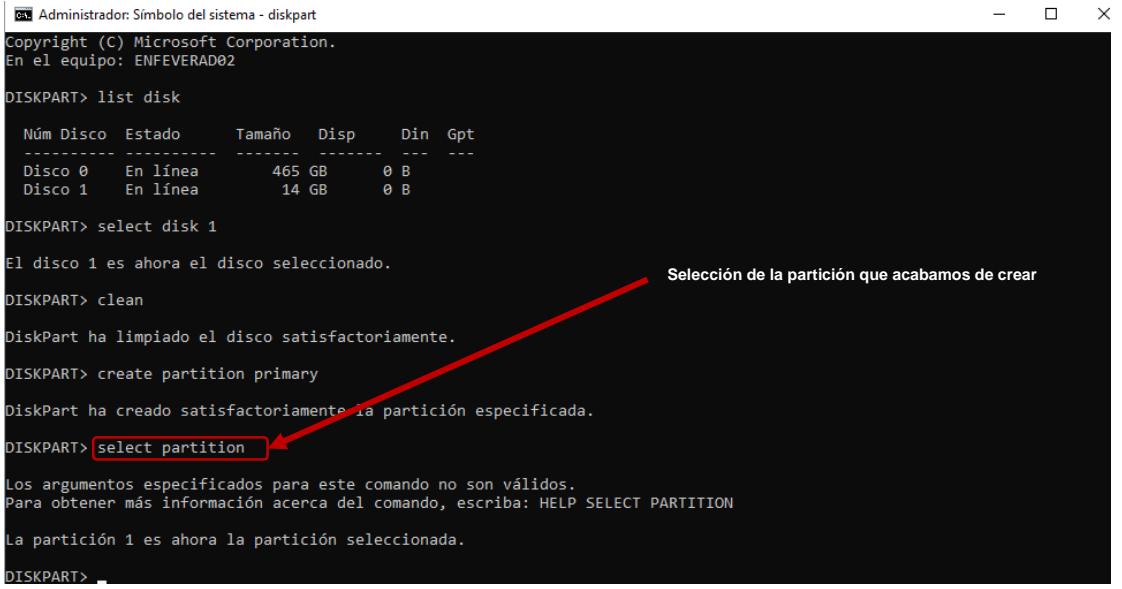

<span id="page-5-0"></span>*Ilustración 7 ejecucion del comando "select partition"*

– Una vez seleccionada la partición del dispositivo USB procedemos a formatearlo mediante "**format fs=NTFS quick**".

<span id="page-5-1"></span>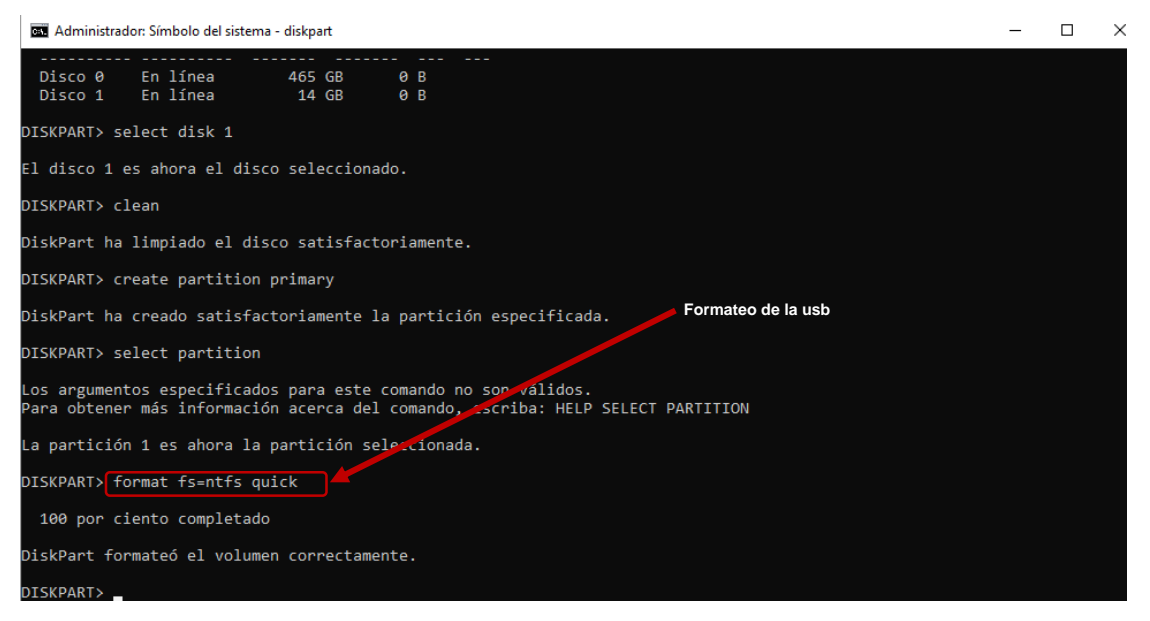

*Ilustración 8 ejecución del comando "format fs=ntfs quick"*

– Luego asignamos el dispositivo para que sea montado mediante el comando "**assign**"

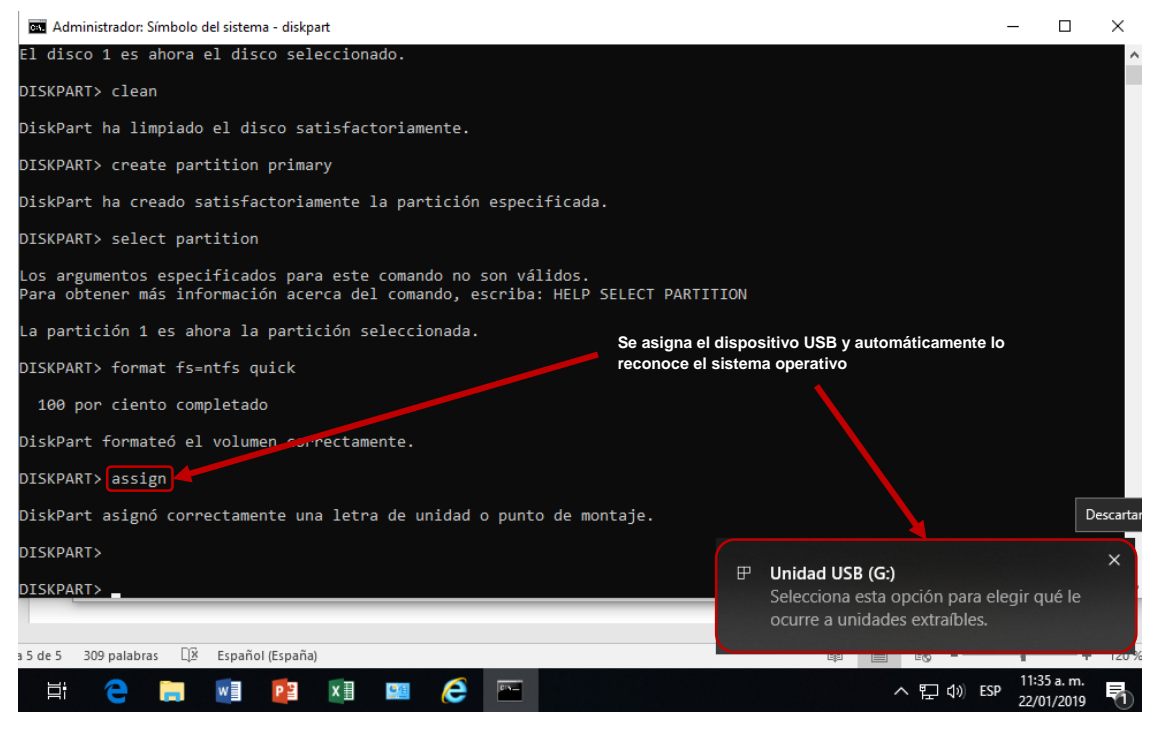

<span id="page-6-0"></span>*Ilustración 9 ejecución del comando "assign"*

#### – Después de que se asignó el dispositivo, activamos la partición

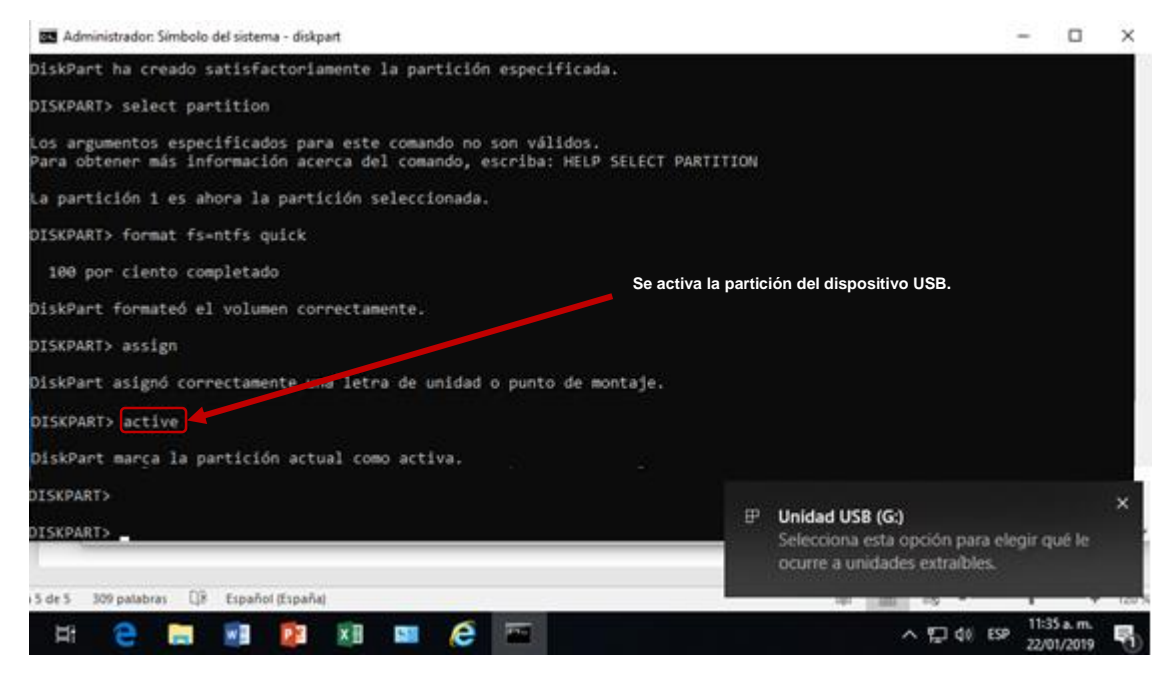

<span id="page-6-1"></span>*Ilustración 10 ejecución del comando "active"*

– Después de que se activó la partición podemos salir del diskpart con "**exit**".

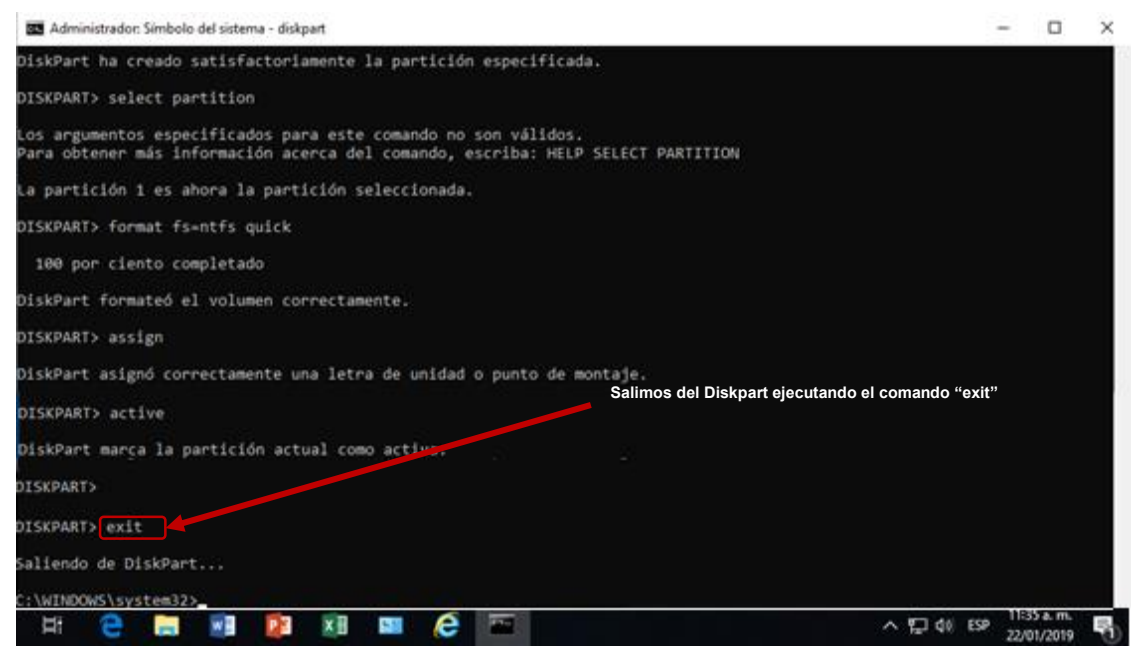

*Ilustración 11 Ejecución del comando "exit"*

<span id="page-7-0"></span>– Una vez que hayamos preparado nuestro dispositivo USB procedemos a copiar los archivos que se les proporciono del SYSPREP al dispositivo USB.